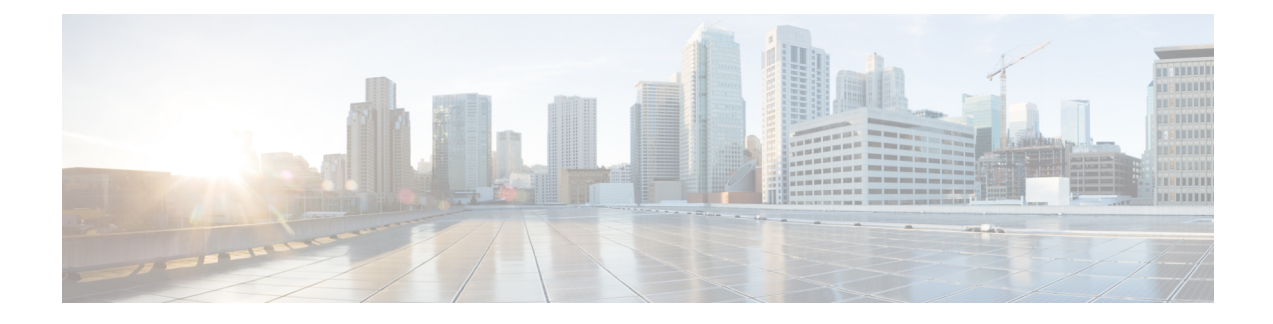

# **Controller Unresponsiveness**

- [Upload](#page-0-0) Logs and Crash Files, on page 1
- Uploading Core Dumps from the [Controller,](#page-2-0) on page 3
- [Uploading](#page-5-0) Packet Capture Files, on page 6
- [Monitoring](#page-8-0) Memory Leaks, on page 9

# <span id="page-0-0"></span>**Upload Logs and Crash Files**

- Follow the instructions in this section to upload logs and crash files from the controller. However, before you begin, ensure you have a TFTP or FTP server available for the file upload. Follow these guidelines when setting up a TFTP or FTP server:
	- If you are uploading through the service port, the TFTP or FTP server must be on the same subnet as the service port because the service port is not routable, or you must create static routes on the controller.
	- If you are uploading through the distribution system network port, the TFTP or FTP server can be on the same or a different subnet because the distribution system port is routable.
	- A third-party TFTP or FTP server cannot run on the same computer as Cisco Prime Infrastructure because the Prime Infrastructure built-in TFTP or FTP server and the third-party TFTP or FTP server require the same communication port.

This section contains the following subsections:

### **Uploading Logs and Crash Files (GUI)**

#### **Procedure**

- **Step 1** Choose **Command > Upload File**. The Upload File from Controller page appears.
- **Step 2** From the **File Type** drop-down list, choose one of the following:
	- **Event Log**
	- **Message Log**
	- **Trap Log**

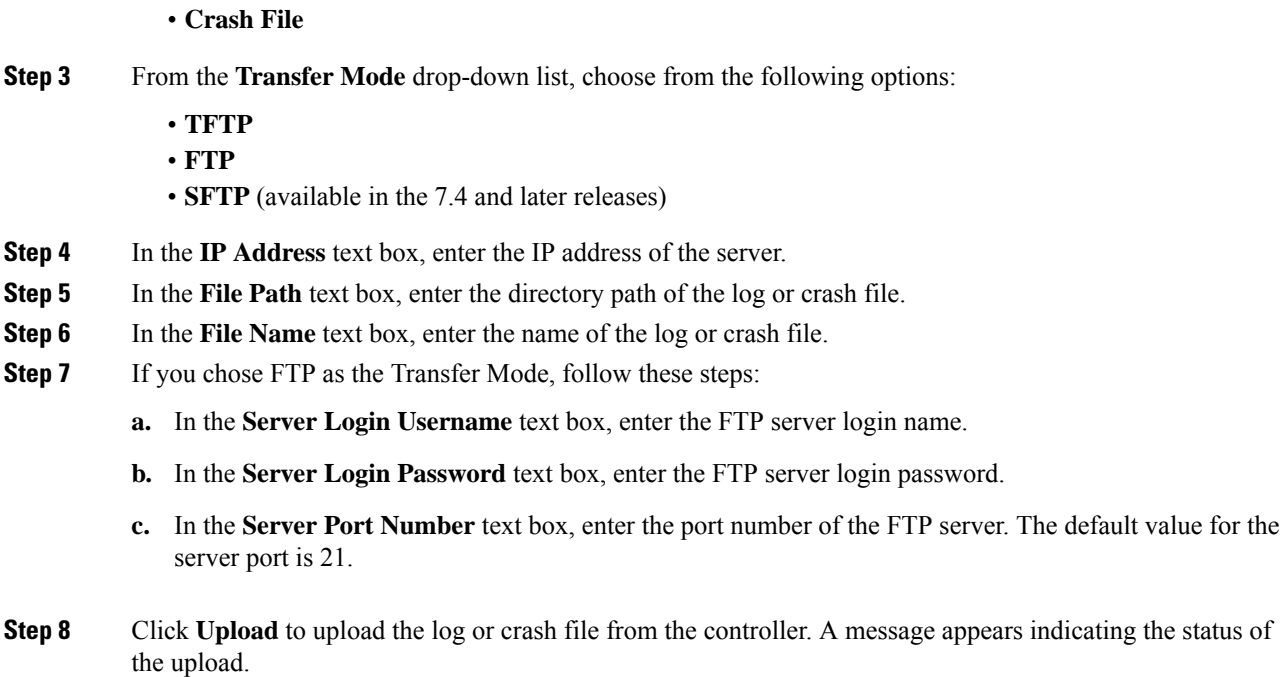

# **Uploading Logs and Crash Files (CLI)**

#### **Procedure**

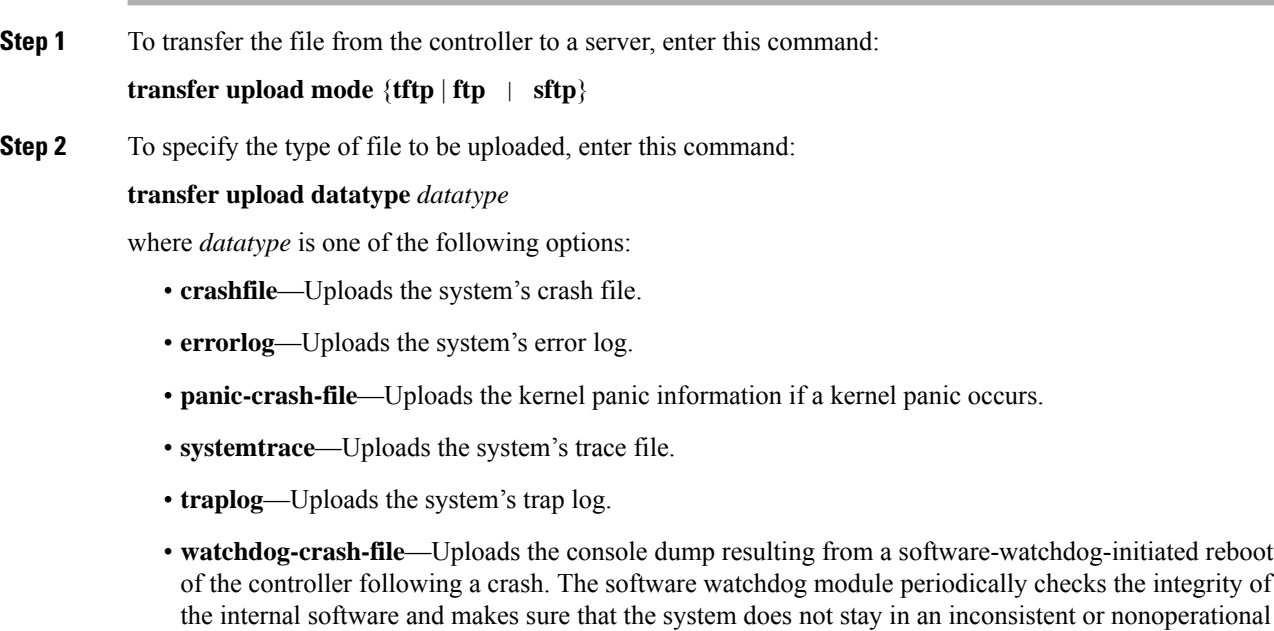

state for a long period of time.

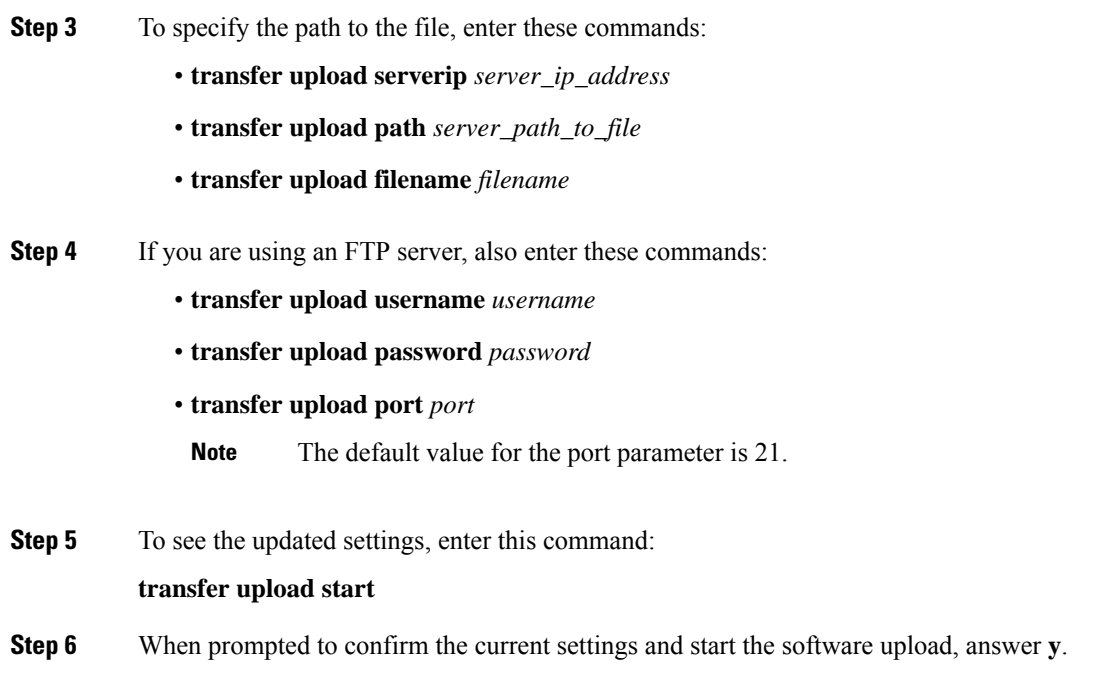

# <span id="page-2-0"></span>**Uploading Core Dumps from the Controller**

To help troubleshoot controller crashes, you can configure the controller to automatically upload its core dump file to an FTP server after experiencing a crash. However, you cannot automatically send crash files to an FTP server.

This section contains the following subsections:

### **Configuring the Controller to Automatically Upload Core Dumps to an FTP Server (GUI)**

#### **Procedure**

**Step 1** Choose **Management > Tech Support > Core Dump** to open the Core Dump page.

#### **Figure 1: Core Dump Page**

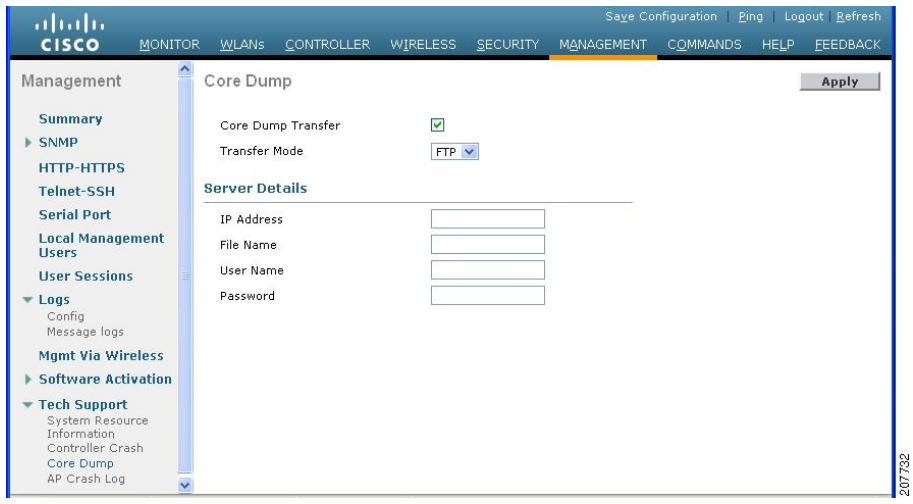

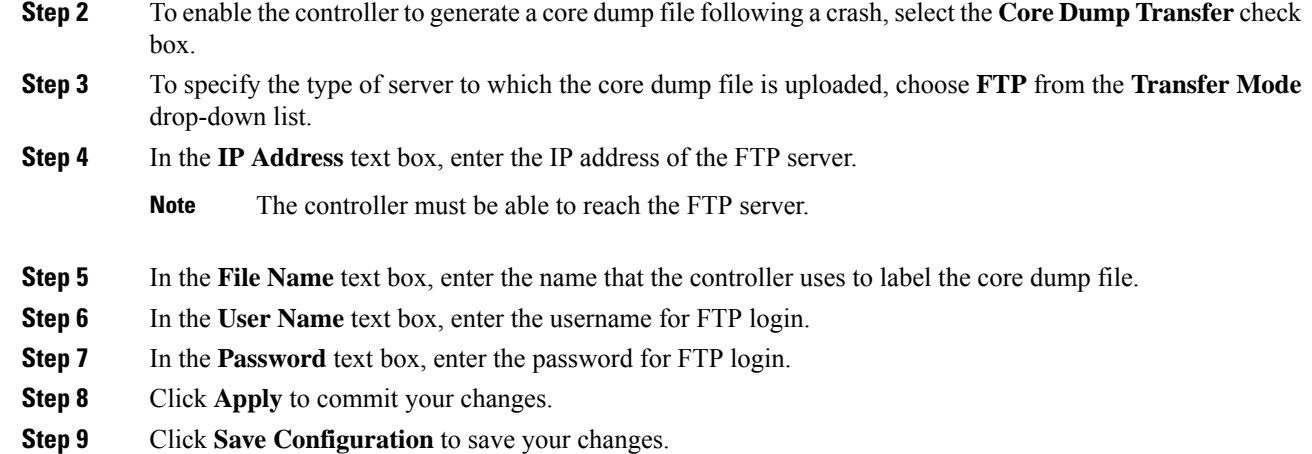

## **Configuring the Controller to Automatically Upload Core Dumps to an FTP Server (CLI)**

#### **Procedure**

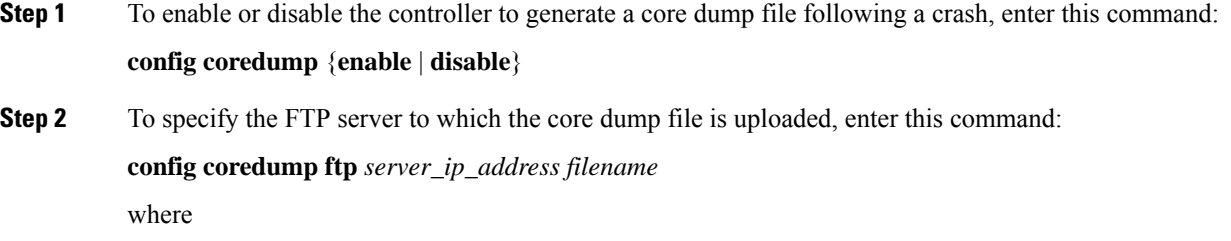

 $\mathbf{L}$ 

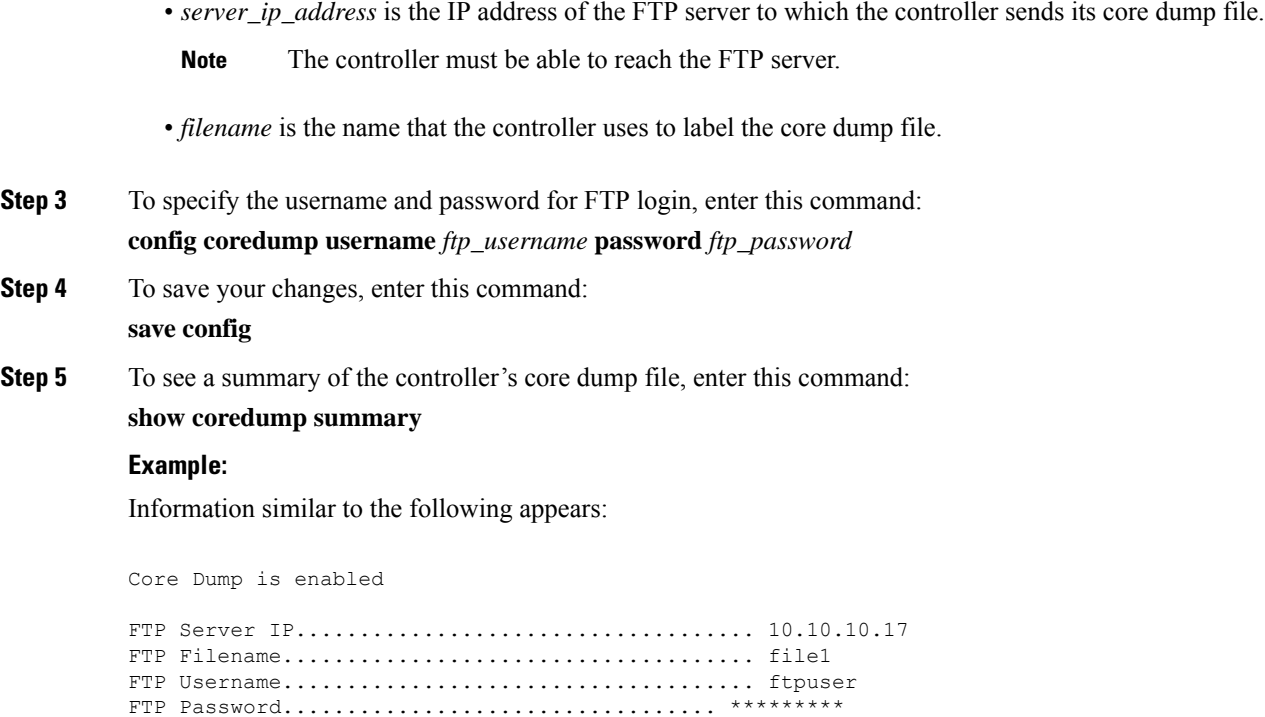

### **Uploading Core Dumps from Controller to a Server (CLI)**

#### **Procedure**

**Step 1** To see information about the core dump file in flash memory, enter this command:

#### **show coredump summary**

Information similar to the following appears:

Core Dump is disabled Core Dump file is saved on flash Sw Version.................................... 6.0.83.0 Time Stamp.................................... Wed Feb 4 13:23:11 2009 File Size..................................... 9081788 File Name Suffix........................... *filename*.gz

**Step 2** To transfer the file from the controller to a server, enter these commands:

- **transfer upload mode** {**tftp** | **ftp** | **sftp**}
- **transfer upload datatype coredump**
- **transfer upload serverip** *server\_ip\_address*

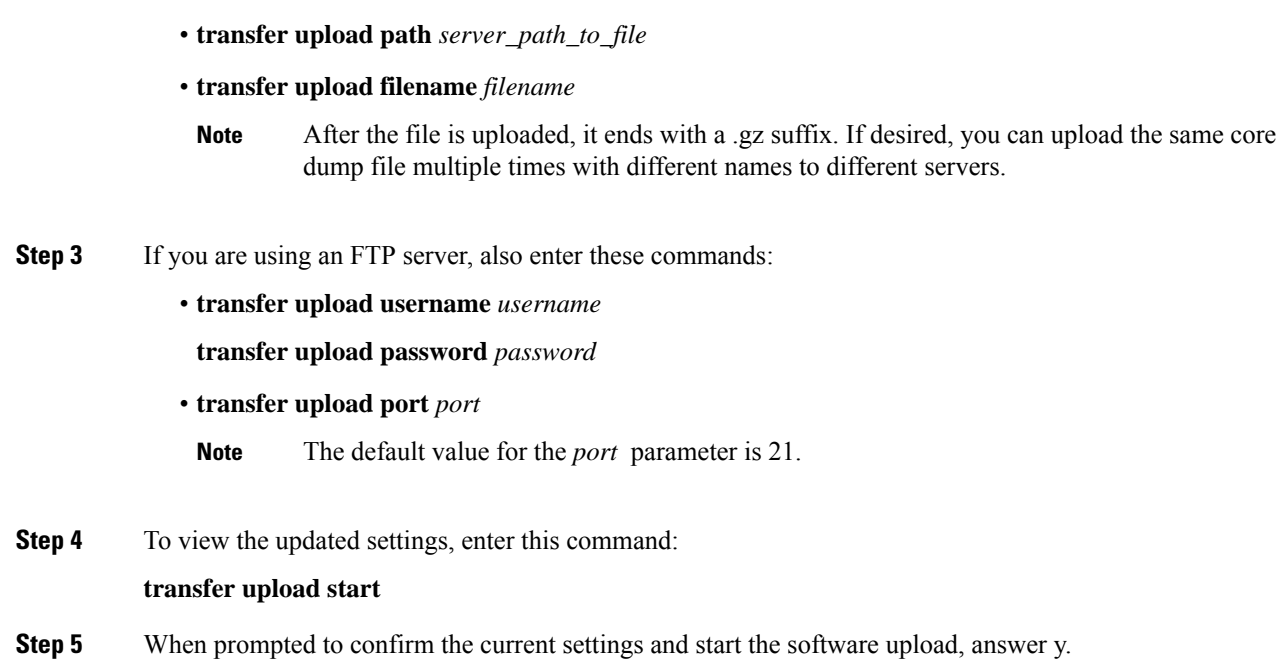

# <span id="page-5-0"></span>**Uploading Packet Capture Files**

When a controller's data plane crashes, it stores the last 50 packets that the controller received in flash memory. This information can be useful in troubleshooting the crash.

When a crash occurs, the controller generates a new packet capture file (\*.pcap) file, and a message similar to the following appears in the controller crash file:

```
Last 5 packets processed at each core are stored in
"last received pkts.pcap" captured file.
  - Frame 36,38,43,47,49, processed at core #0.
  - Frame 14,27,30,42,45, processed at core #1.
  - Frame 15,18,20,32,48, processed at core #2.
  - Frame 11,29,34,37,46, processed at core #3.
  - Frame 7, 8, 12, 31, 35, processed at core #4.
  - Frame 21,25,39,41,50, processed at core #5.
  - Frame 16,17,19,22,33, processed at core #6.
  - Frame 6,10,13,23,26, processed at core #7.
  - Frame 9,24,28,40,44, processed at core #8.
  - Frame 1,2,3,4,5, processed at core #9.
```
You can use the controller GUI or CLI to upload the packet capture file from the controller. You can then use Wireshark or another standard packet capture tool to view and analyze the contents of the file.

**Figure 2: Sample Output of Packet Capture File in Wireshark**

This figure shows a sample output of the packet capture in Wireshark.

ш

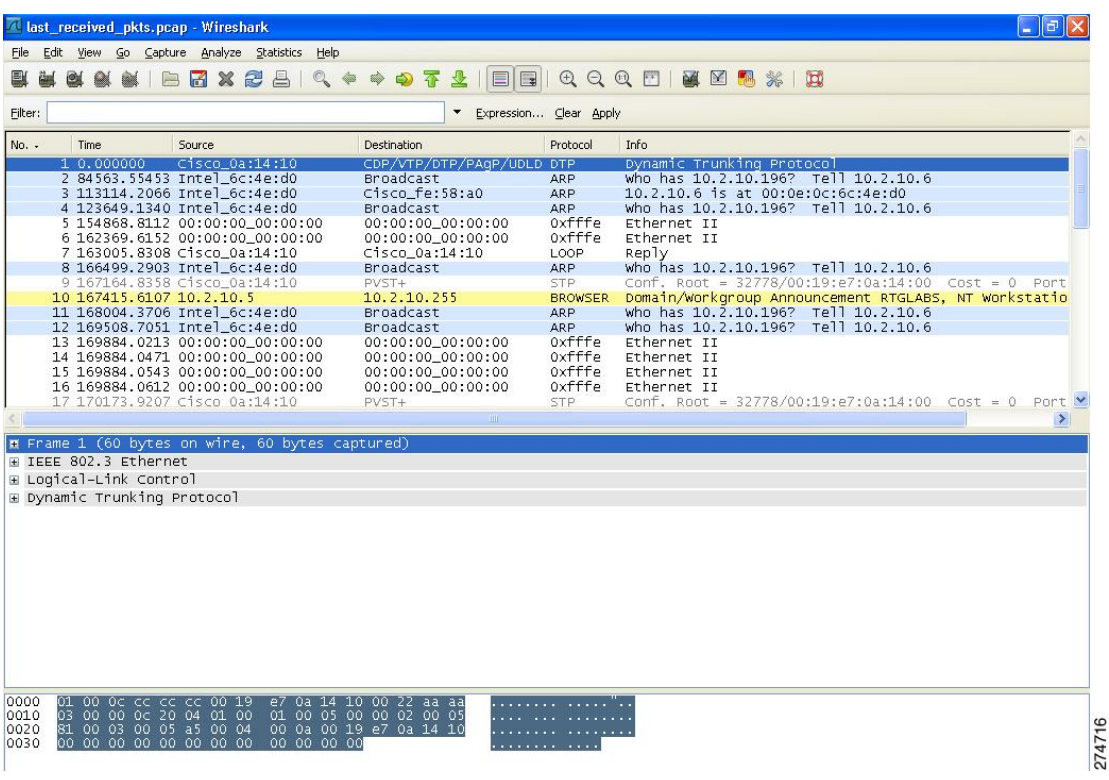

This section contains the following subsections:

### **Restrictions for Uploading Packet Capture Files**

- Ensure that you have a TFTP or FTP server available for the file upload. Follow these guidelines when setting up a TFTP or FTP server:
	- If you are uploading through the service port, the TFTP or FTP server must be on the same subnet as the service port because the service port is not routable, or you must create static routes on the controller.
	- If you are uploading through the distribution system network port, the TFTP or FTP server can be on the same or a different subnet because the distribution system port is routable.
	- A third-party TFTP or FTP server cannot run on the same computer as Cisco Prime Infrastructure because the Prime Infrastructure built-in TFTP or FTP server and the third-party TFTP or FTP server require the same communication port.

### **Uploading Packet Capture Files (GUI)**

#### **Procedure**

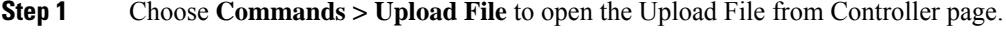

**Step 2** From the File Type drop-down list, choose **Packet Capture**.

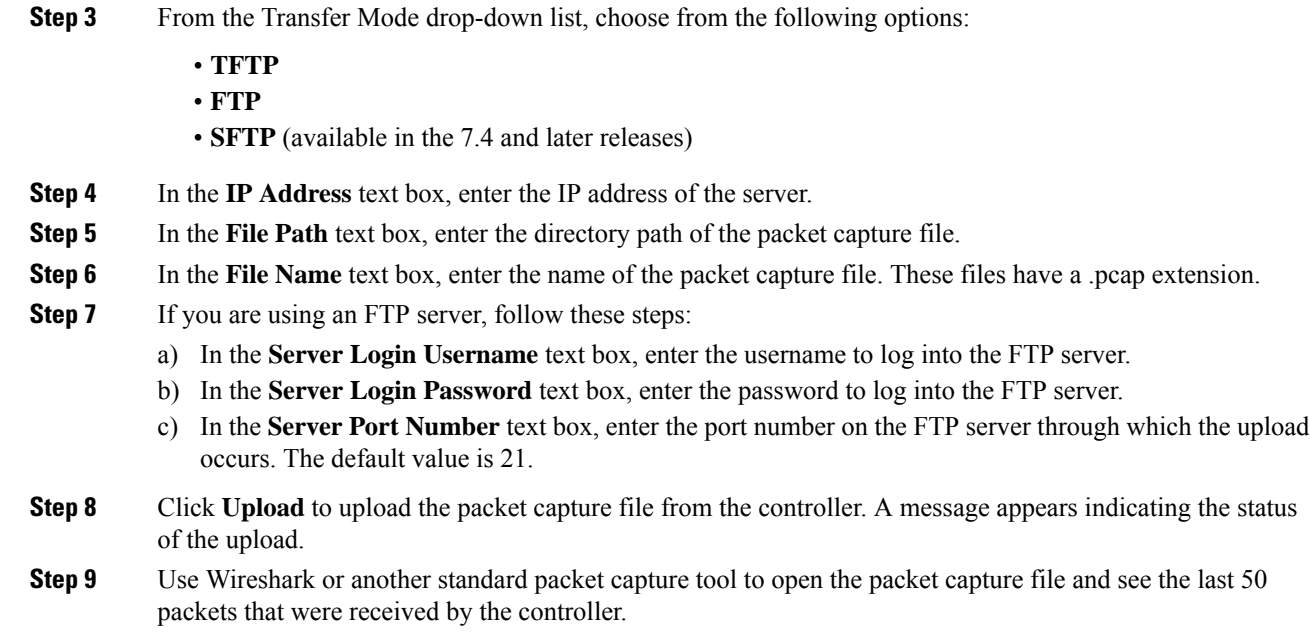

# **Uploading Packet Capture Files (CLI)**

#### **Procedure**

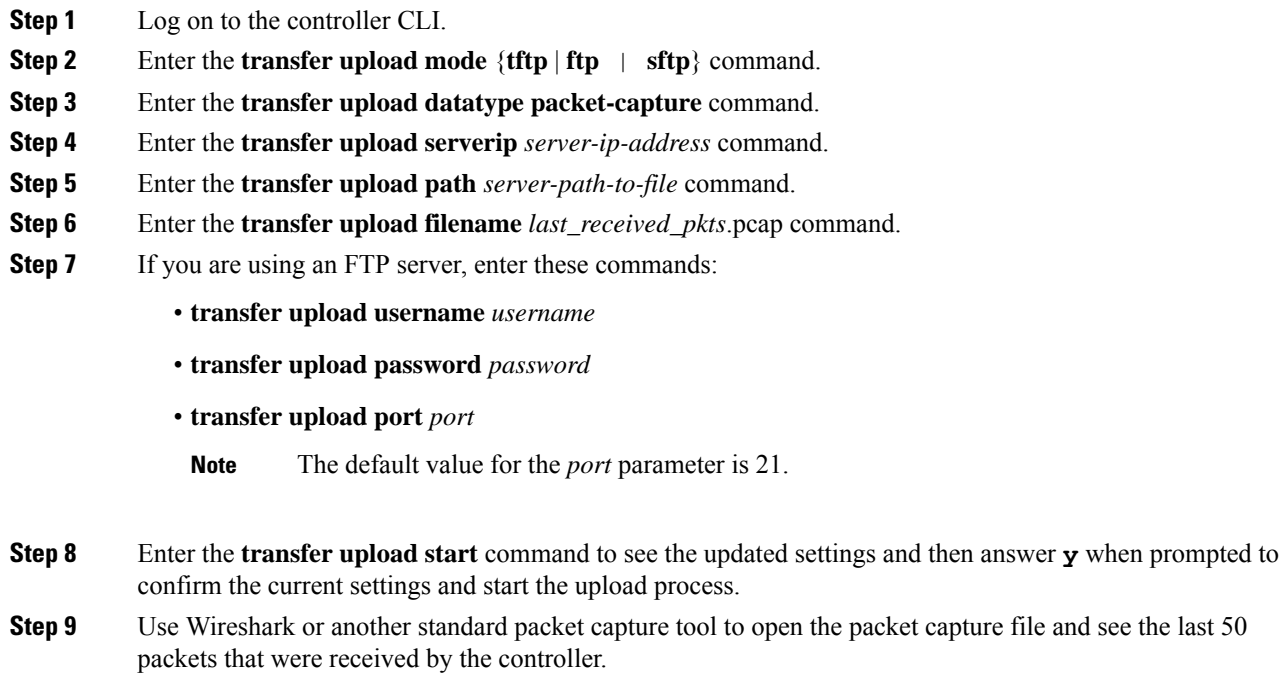

# <span id="page-8-0"></span>**Monitoring Memory Leaks**

This section provides instructions for troubleshooting hard-to-solve or hard-to-reproduce memory problems.

$$
\overline{\mathbb{A}}
$$

The commands in this section can be disruptive to your system and should be run only when you are advised to do so by the Cisco Technical Assistance Center (TAC). **Caution**

This section contains the following subsection:

## **Monitoring Memory Leaks (CLI)**

#### **Procedure**

No memory error detected.

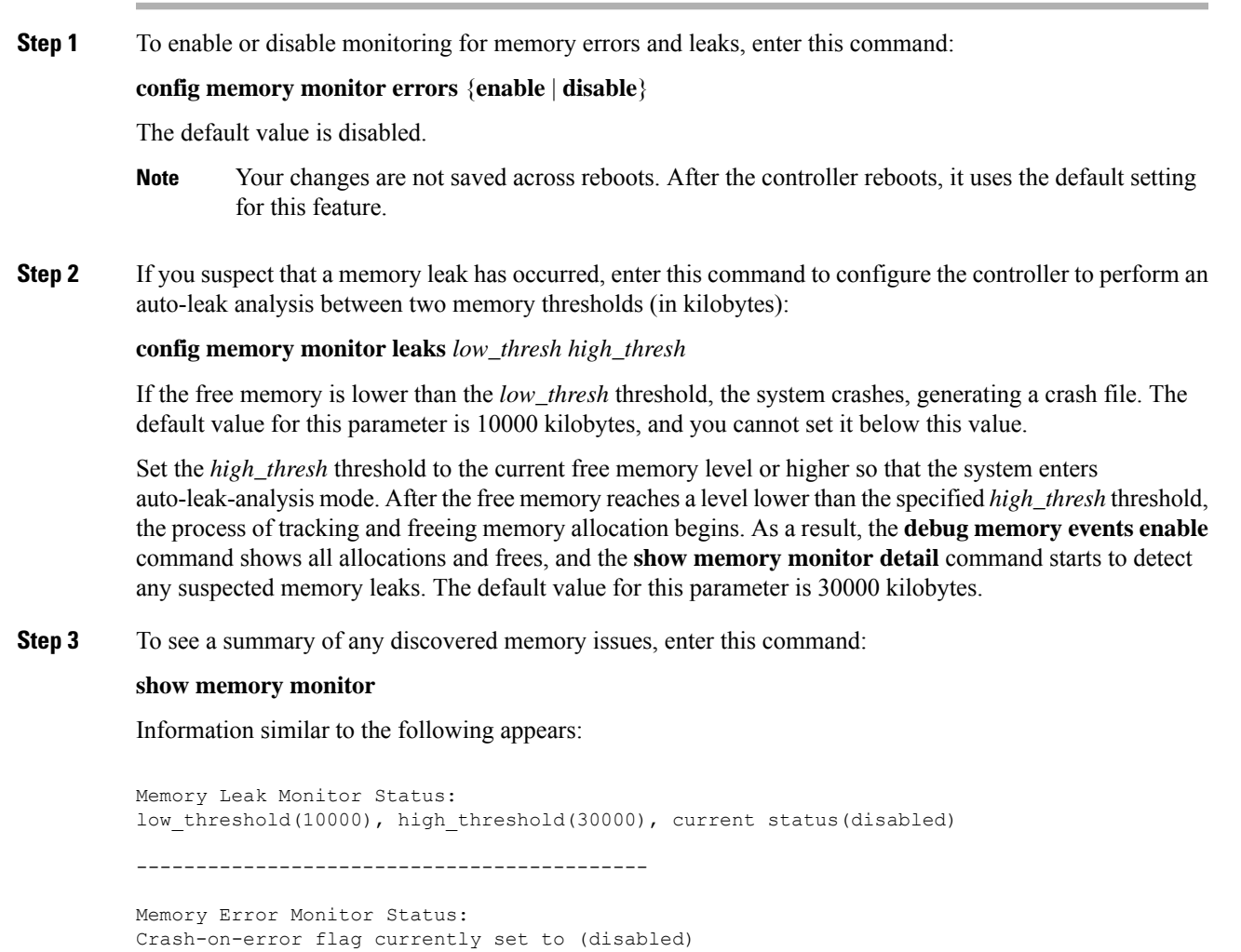

**Step 4** To see the details of any memory leaks or corruption, enter this command:

#### **show memory monitor detail**

Information similar to the following appears:

Memory error detected. Details: ------------------------------------------------ - Corruption detected at pmalloc entry address: (0x179a7ec0) - Corrupt entry: headerMagic (0xdeadf00d), trailer (0xabcd), poison (0xreadceef), entrysize(128), bytes(100), thread(Unknown task name, task id = (332096592)), file(pmalloc.c),line(1736),time(1027) Previous 1K memory dump from error location. ------------------------------------------------ (179a7ac0): 00000000 00000000 00000000 ceeff00d readf00d 00000080 00000000 00000000 (179a7ae0): 17958b20 00000000 1175608c 00000078 00000000 readceef 179a7afc 00000001 (179a7b00): 00000003 00000006 00000001 00000004 00000001 00000009 00000009 0000020d (179a7b20): 00000001 00000002 00000002 00000001 00000004 00000000 00000000 5d7b9aba (179a7b40): cbddf004 192f465e 7791acc8 e5032242 5365788c a1b7cee6 00000000 00000000 (179a7b60): 00000000 00000000 00000000 00000000 00000000 ceeff00d readf00d 00000080 (179a7b80): 00000000 00000000 17958dc0 00000000 1175608c 00000078 00000000 readceef (179a7ba0): 179a7ba4 00000001 00000003 00000006 00000001 00000004 00000001 00003763 (179a7bc0): 00000002 00000002 00000010 00000001 00000002 00000000 0000001e 00000013 (179a7be0): 0000001a 00000089 00000000 00000000 000000d8 00000000 00000000 17222194 (179a7c00): 1722246c 1722246c 00000000 00000000 00000000 00000000 00000000 ceeff00d (179a7c20): readf00d 00000080 00000000 00000000 179a7b78 00000000 1175608c 00000078

**Step 5** If a memory leak occurs, enter this command to enable debugging of errors or events during memory allocation: **debug memory {errors | events} {enable | disable}**

#### **Troubleshooting Memory Leaks**

To investigate the cause for low memory state, follow these steps:

#### **Procedure**

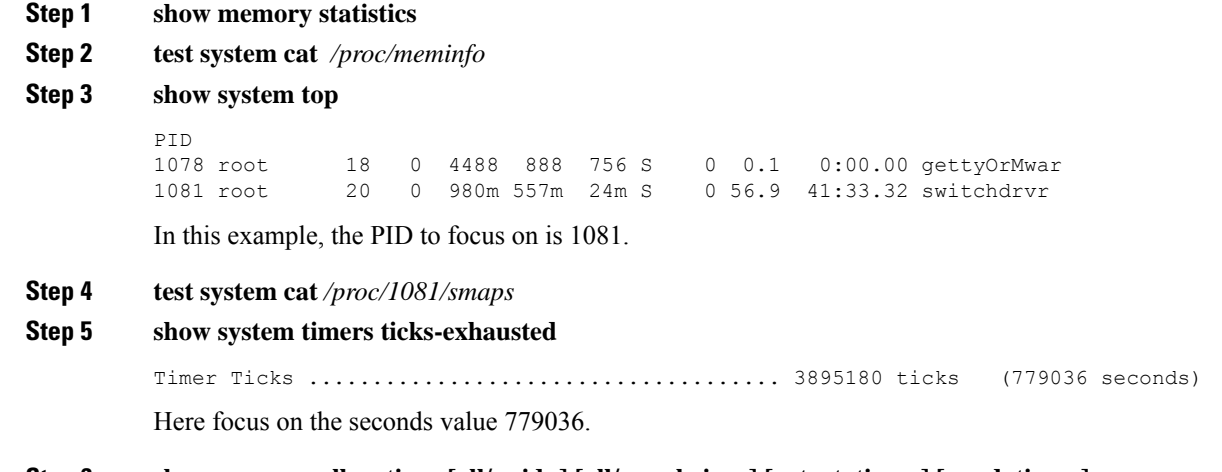

**Step 6 show memory allocations** [all/ $\le$ pid>] [all/ $\le$ pool-size>]  $\le$ start\_time>]  $\le$ end\_time>]

If you see any allocations, they are probable memory leak candidates. You need to check if these are valid allocations made earlier to the low memory state issue.

I